## **PMWeb Quick Reference**

## **Red Zone Process**

**Overview: The** Red Zone Process helps set projects up for a successful turnover. PM Web stores and provides an easy access source for a project's current and historical Red Zone documents. Updates to the Red Zone Checklist are managed in the details tab at the bottom of the page.

**Reference:** UHS FPC Red Zone Policy

**1-** Click on **Engineering Forms** from the button on the left menu.

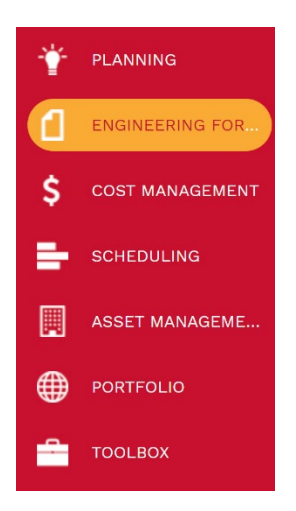

**2-** Under the Engineering forms tab, click on the **Action Items/Checklist** record.

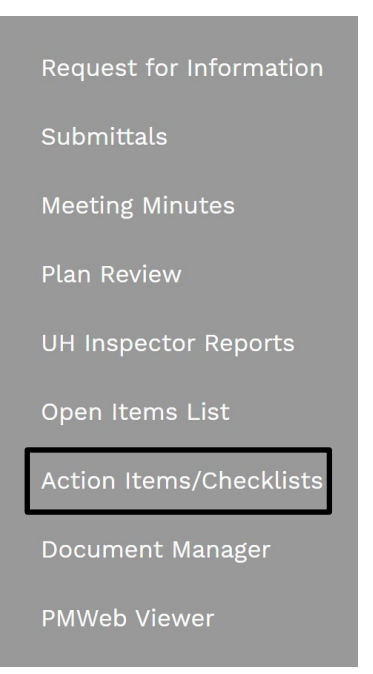

- **3-** Click on **+ Add.**
- **4- Project** field Select the project from the dropdown menu.
- **5- Action Item/Checklist #** field auto populates with next sequential number
- **6- Description** field Enter 'RED ZONE CHECKLIST'
- **7- Status** field Leave in draft.
- **8- Category** field Select '**Checklist – Red Zone**' from the dropdown menu.
- **9- Reference** field Optional field.
- **10- Priority** field Leave as 'Routine'.

**11**- From the top bar, click on the icon **the same that header.** 

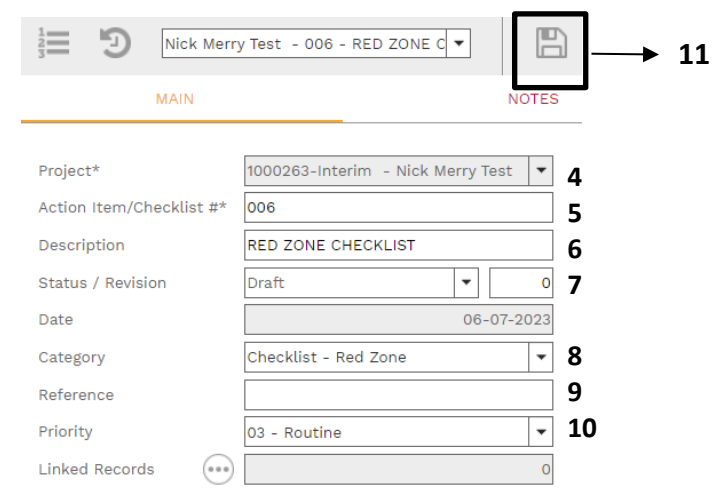

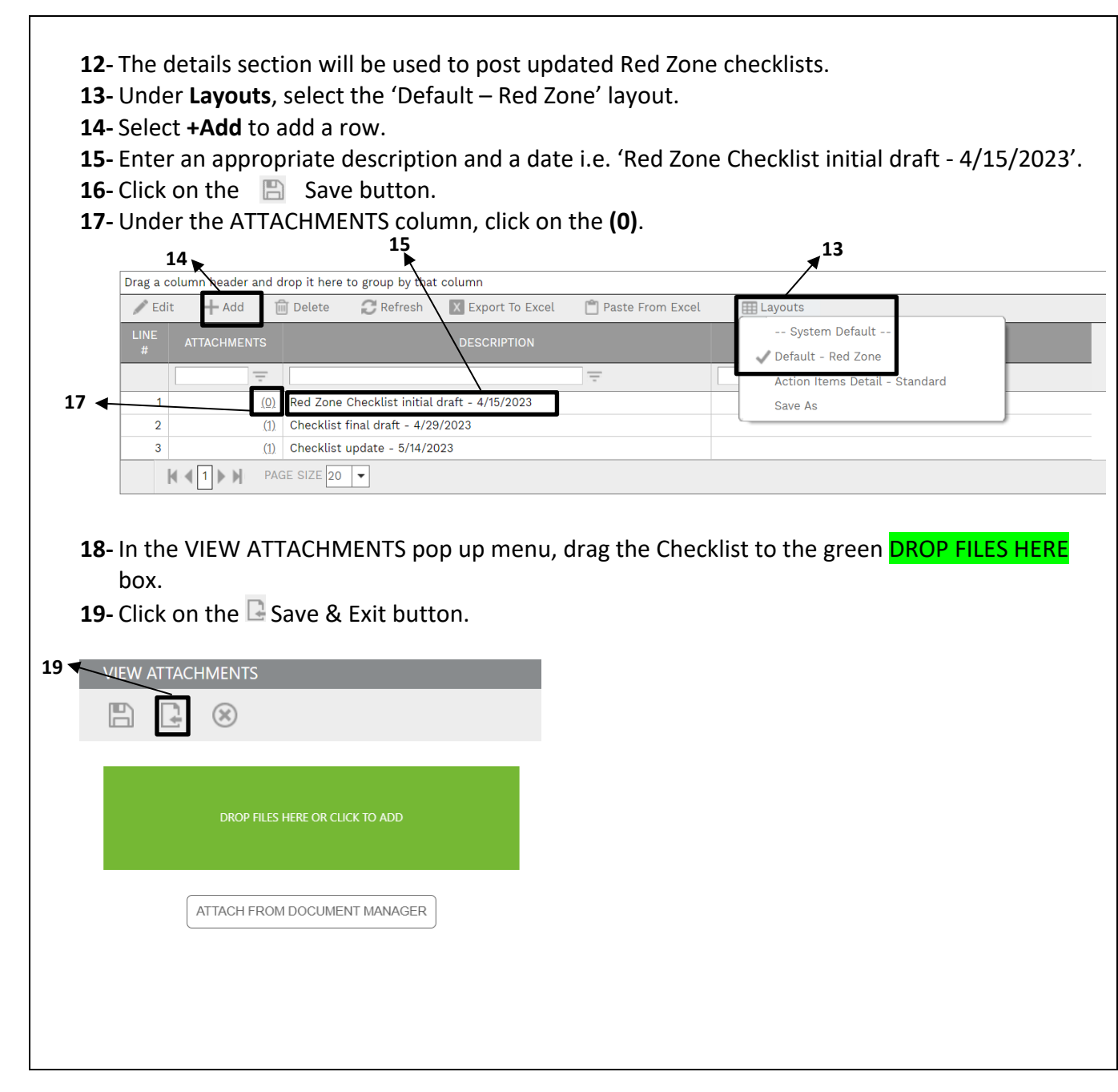

**20-** To distribute the Red Zone Checklist, under **"NOTIFICATIONS"** tab, click **+Add**. MAIN **NOTES ATTACHMENTS** COLLABORATE **NOTIFICATION** Drag a column header and drop it here to group by that column  $\mathbb{\widehat{m}}$  Delete Refresh  $\angle$  Edit  $+$  Add **EE** Lavouts **CREATED TIME** CREATED BY SENT DATE **SENT TIME SENT BY** TO COMPANY  $=$   $\Box$  $\equiv$   $\Box$ le ll  $\equiv$  $\equiv$  $=$   $\Box$  $\equiv$  $=$   $\Box$  $=$ **21-** In the pop up box, click on the  $\bigcirc$  icons to select **To** and **CC** addressees. **22- Manual CC** field – utilize to add e-mail addresses for non-PM Web users. **23- Subject** field – Add a relevant subject line for the e-mail. **24- Status** field – Leave blank. **25- Notification type** field – Select from drop down menu if applicable. **26- Reference** field – Optional field. **27- Due Date** – Optional field. Enter desired date and time. **28- Reminder Completed** – Optional field. Click. **29- Completed Date** – Optional field. Select desired date and time. **30-** Within the **"SELECT TO ATTACH TO EMAIL"** box, click on the desired file(s) to include in the email notification. **31-** Click on the "**Save"** icon. **32-** Click on the **"Send"** icon. **NOTIFICATION 31**  $\leftarrow$  **1**  $\right\vert \rightarrow \left\vert \rightarrow \right\vert \rightarrow$  **32**  $\binom{1}{0}$  Khizer Ali  $\Box$  System SELECT TO ATTACH TO EMAL Erom To. □ **21**cc  $\Box$  Report Assigned Meeting Minutes Dunning Letter  $\Box$  Report Meeting Minute Details BCC  $\Box$ Report Meeting Minutes Dunning Lette Manual CC **22** Subject **2MWeb Noting and Meeting Minutes 001 - Nick Merry Test -24**  $\overline{\phantom{a}}$ 27 01-03-2023 <sup>64</sup> 12:00 PM **Status** Due Date **30 25**  $\overline{\phantom{a}}$ **28** Reminder Notification type **26** Reference Completed Include Link  $\overline{\vee}$ Completed Date **29 33- Process Complete**